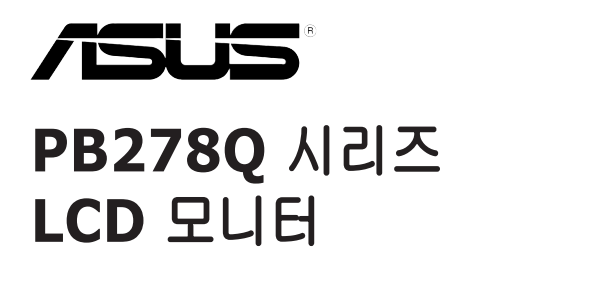

# 사용 설명서

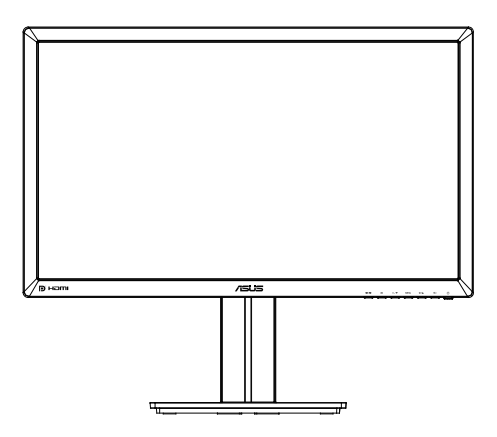

# 목차

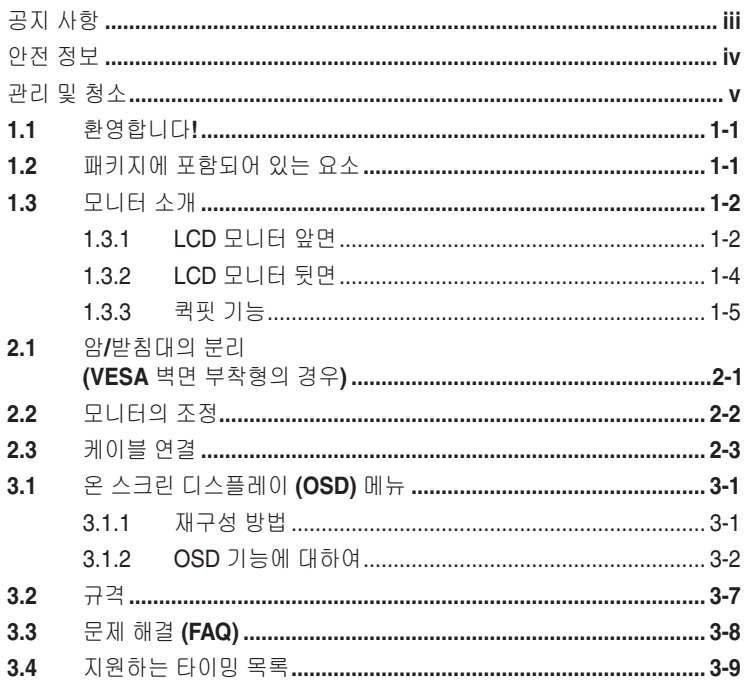

Copyright © 2012 ASUSTeK COMPUTER INC. 모든 권리는 당사가 소유합니다.

ASUSTeK COMPUTER INC. ("ASUS")의 명시적 서면 승인을 얻지 않을 경우, 백업을 위해 구매자가 보관하는 문서를 제외하고, 이 설명서와 이 설명서에서 설명된 제품과 소프트웨어의 어떤 부분도 어떤 형태로든 또는 어떤 방식으로든 복제, 전송, 필사될 수 없고, 검색 시스템에 저장될 수 없으며 어떤 언어로든 번역될 수 없습니다.

다음의 경우 제품 보증 또는 서비스가 연장되지 않습니다. (1) ASUS로부터 수리, 변경 또는 교체에 서면 허가가 없는 상태에서 제품을 수리, 변경 또는 교체하거나 (2) 제품의 일련 번호가 지워지거나 없어진 경우

**ASUS**는 이 설명서를 상품성 또는 특정 목적에 대한 적합성에 대한 묵시적 보증 또는 조건을 포함하여 어떤<br>종류의 명시적 또는 묵시적 보증도 없이 "있는 그대로" 제공합니다. 어떤 경우에도 **ASUS,** 그 중역, 간부,<br>직원 또는 대리점은 이 설명서 또는 제품의 일체의 결함 또는 오류로 인한 어떤 간접적, 특수한, 우발적 또는<br>결과적 손해(이윤 손실, 사업 손실, 사용 손실 또는 데이터 ASUS가 그러한 손해의 가능성에 대해 경고를 받았다 하더라도 책임지지 않습니다.

이 설명서에 포함된 규격과 정보는 참고용으로만 제공되며, 예고 없이 언제든지 변경될 수 있으며 따라서 ASUS의 약속으로 해석되면 안 됩니다. ASUS는 이 설명서와 이 설명서에서 설명되는 제품과 소프트웨어에서 나타날 수 있는 일체의 오류 또는 부정확함에 대해서 어떤 책임도 지지 않습니다.

이 설명서에 나와 있는 제품 이름과 회사 이름은 각 회사의 등록 상표 또는 저작권일 수도 있고 아닐 수도 있으며, 권리 침해에 대한 의도가 없이 식별 또는 설명을 위해서만 사용되며, 또한 소유자에게 이롭게 사용됩니다.

# 공지 사항

#### 연방통신위원회 고지사항

이 장치는 FCC 규약 15부를 준수합니다. 다음 두 가지 조건에 따라 동작합니다:

- 이 장치는 유해 간섭을 유발하지 않을 수도 있습니다.
- 이 장치는 원하지 않는 동작을 유발할 수도 있는 간섭을 포함하여 수신된 모든 간섭을 수용해야 합니다.

이 장치는 FCC 규약 15부에 의거하여 시험을 통해 클래스 B 디지털 장치의 기준을 준수하는 것으로 밝혀졌습니다. 이 기준은 주거용 건물에서 유해 간섭에 대한 적절한 보호를 제공하기 위한 기준입니다. 이 장치는 무선 주파수 에너지를 생성하고, 사용하고, 또한 방사할 수 있으며, 제조 업체의 지침에 따라 설치 및 사용되지 않을 경우 무선 통신에 대한 유해 간섭을 유발할 수 있습니다. 그러나 특정 설치 장소에서 간섭이 발생하지 않는다는 보장은 없습니다. 이 장치가 라디오 수신 또는 TV 수신에 대한 유해 간섭을 유발하는 경우(유해 간섭 유발 여부는 이 장치를 껐다 켜서 확인할 수 있음) 사용자는 다음 조치들 가운데 하나 또는 그 이상을 이용하여 간섭을 제거해야 합니다.

- 수신 안테나의 방향 또는 위치를 변경합니다.
- 장치와 수신기 사이의 거리를 늘입니다.
- 장치를 수신기가 연결된 회로와 다른 회로의 콘센트에 연결합니다.
- 대리점 또는 경험 많은 라디오/TV 기술자에게 도움을 요청합니다.

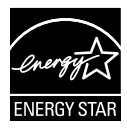

Energy Star ® 파트너로서 저희 회사의 제품은 에너지 효율에 대한 Energy Star ®의 지침을 만족시킵니다.

### 캐나다 통신부 선언 **(Canadian Department of Communications Statement)**

이 디지털 기기는 캐나다 통신부의 무선 간섭 규정 (Radio Interference Regulations) 에서 제시하는 디지털 장치로부터의 무선 잡음 방출에 대한 클래스 B 제한을 준수합니다.

이 클래스 B 디지털 장치는 캐나다 ICES-003 을 준수합니다.

# 안전 정보

- 모니터를 설정하기 전에 패키지와 함께 제공되는 모든 문서를 주의 깊게 읽으십시오.
- 화제 또는 감전 위험을 방지하기 위해 모니터를 비 또는 습기에 절대로 노출시키지 마십시오.
- 모니터 캐비닛을 절대로 열지 마십시오. 모니터 내부에는 고압이 흘러 위험하므로 심각한 신체 부상을 초래할 수 있습니다.
- 전원 고장 장치가 고장난 경우 혼자서 수리하지 마십시오. 자격이 있는 서비스 기술자 또는 구입처에 연락하십시오.
- 제품을 사용하기 전에 모든 케이블이 올바르게 연결되고 전원 케이블이 손상되지 않았는지 확인하십시오. 손상을 발견한 경우, 대리점에 즉시 연락하십시오.
- 캐비닛 상단 또는 뒷면의 틈과 슬롯 구멍은 통풍을 위해 제공됩니다. 이 슬롯 구멍을 막지 마십시오. 적절한 통풍이 제공되지 않는 경우 난방기 또는 열원 근처에 이 제품을 놓지 마십시오.
- 모니터는 라벨에서 지시하는 종류의 전원을 사용하여 작동해야 합니다. 가정에서 사용하는 전원의 종류에 대해 확실히 알지 못하는 경우 대리점 또는 지역의 한전에 문의하십시오.
- 지역의 전력 표준을 준수하는 적당한 전력 플러그를 사용하십시오.
- 파워스트립 또는 전기 연결 코드에 지나친 부하가 걸리지 않도록 하십시오. 지나친 부하가 걸릴 경우 화재 또는 감전을 초래할 수 있습니다.
- 먼지, 습기 및 매우 높거나 낮은 온도를 피하십시오. 습기가 찰 수 있는 장소에 모니터를 놓지 마십시오. 안정된 표면에 모니터를 놓으십시오.
- 번개가 치거나 장기간 이용하지 않을 경우 플러그를 뽑아두십시오. 파워 서지 (power surge) 로 인한 손상으로부터 장비를 보호합니다.
- 모니터 캐비닛의 슬롯 구멍에 물체를 밀어 넎거나 액체를 흘리지 마십시오.
- 만족스럽게 작동하게 하려면 PC에서 사용할 경우 모니터를 100-240V AC 사이의 전압이 표시되고 올바르게 구성된 소켓이 달려 있는 컴퓨터에만 연결하여 사용해야 합니다.
- 모니터에서 기술적인 문제가 발생한 경우, 자격이 있는 서비스 기술자 또는 구매처에 문의하십시오.
- 전기 콘센트는 장비 가까이에 설치되어 있어야 하며 쉽게 접근할 수 있어야 합니다.

# 관리 및 청소

- 모니터를 들어올리거나 다른 위치로 옮기기 전에 케이블과 전원 코드를 빼는 것이 좋습니다. 모니터를 어떤 위치에 놓을 때는 올바른 방법으로 들어올립니다. 모니터를 들어올리거나 옮길 때 모니터의 가장자리를 잡습니다. 디스플레이의 스탠드 또는 코드를 잡은 상태로 디스플레이를 들어올리지 마십시오.
- 청소. 모니터를 끄고 전원 코드를 뺍니다. 모니터 표면을 보풀 없는 비마모성 천으로 닦습니다. 눌어붙은 얼룩은 연성 세정제에 적신 천으로 제거할 수 있습니다.
- 알코올 또는 아세톤이 함유된 세정제를 사용하지 마십시오. LED 에 사용되도록 지정된 세정제를 사용하십시오. 세정제를 화면에 직접 분사하지 마십시오. 모니터 내부로 흘러 들어 감전을 일으킬 수 있습니다.

# 모니터에서 나타나는 다음 증상은 정상입니다**:**

- 형광 현상으로 인해 처음 사용하는 경우 화면이 깜박일 수 있습니다. 전원 스위치를 껐다가 다시 켜서 깜박임이 사라지는지 확인하십시오.
- 사용하는 데스크톱 컴퓨터에 따라 화면의 밝기가 다소 고르지 않을 수 있습니다.
- 같은 이미지를 수 시간 동안 표시할 경우, 이미지를 전환한 후 이전 화면의 잔상이 남을 수 있습니다. 화면이 천천히 회생되거나 전원 스위치를 몇 시간 동안 꺼둘 수 있습니다.
- 화면이 검게 변하거나 깜박일 경우 또는 더이상 작동하지 않는 경우 구입처 또는 서비스 센터에 수리를 요청하십시오. 혼자서 화면을 수리하지 마십시오.

## 이 지침에서 사용하는 규칙

경고: 작업을 수행하는 동안 신체의 부상을 방지하기 위한 정보

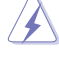

주의: 작업을 수행하는 동안 구성 부품의 손상을 방지하기 위한 정보

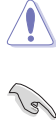

중요: 작업을 수행하는 동안 준수해야 하는 정보

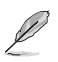

참고: 작업의 수행에 도움이 되는 팁 또는 추가 정보

## 추가 정보의 제공

추가 정보 또는 제품과 소프트웨어의 업그레이드를 위해 다음을 참조하십시오.

#### **1. ASUS** 웹사이트

ASUS의 전세계 웹 사이트는 ASUS 하드웨어와 소프트웨어 제품에 대해 업데이트된 정보를 제공합니다. **http://www.asus.com** 을 참조하십시오.

#### **2.** 관련 추가 문서

제품 패키지 이외에 대리점에서 관련 문서를 임의로 추가 제공할 수 있습니다. 이들 문서는 표준 패키지의 일부가 아닙니다.

# **1.1** 환영합니다**!**

ASUS® PB278Q 시리즈 LCD 모니터를 구입해주셔서 감사합니다. ASUS의 최신 와이드스크린 LCD 모니터는 보다 생생하고 보다 밝으며 보다 넓은 화면과 여러분에게 시각적 만족을 제공하는 여러 가지 기능을 제공합니다.

PB278Q 는 이러한 기능을 통해 편안하며 쾌적한 시각상의 만족을 제공합니다.

## **1.2** 패키지에 포함되어 있는 요소

PB278Q 시리즈 LCD 패키지에 다음 품목이 들어있는지 확인하십시오.

- LCD 모니터
- $\checkmark$  전원 코드
- ✔ VGA 케이블
- $\checkmark$  DVI 케이블(듀얼 링크)
- ◆ DisplayPort 케이블
- ✔ HDMI 케이블
- ✔ 케이블 타이
- $\checkmark$  오디오 케이블
- $\checkmark$  간편 시작 설명서
- $\checkmark$  보증 카드

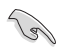

손상되거나 빠진 항목이 있는 경우 구입처에 바로 연락하십시오.

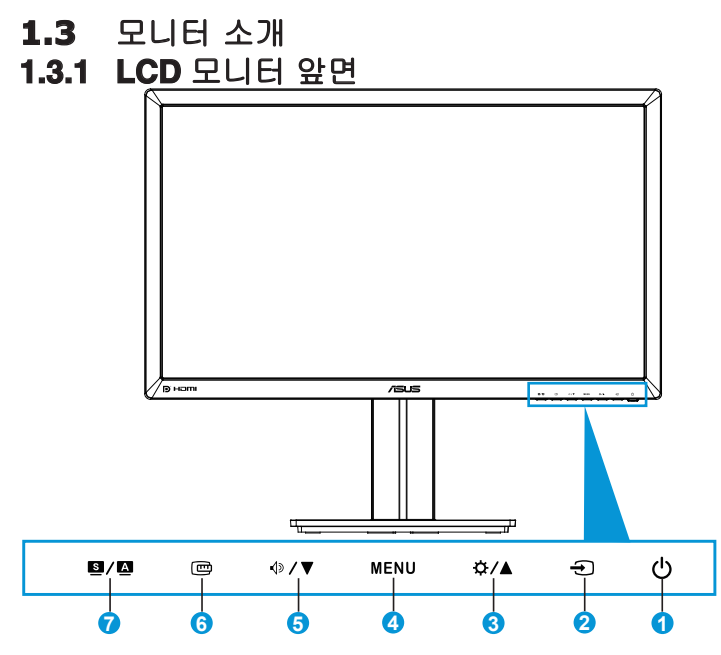

- 1. ① 전원 버튼/전력 표시기
	- 이 버튼을 눌러 모니터를 켜거나 끕니다.
	- 전원 표시등의 색상 정의는 아래에 나와 있습니다.

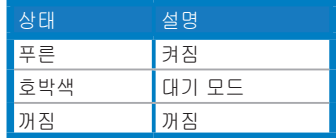

- $2. \quad \bigoplus$ 입력 선택 버튼:
	- 입력 소스를 선택하려면 이 버튼을 누릅니다.
- 3. ☆/▲ 버튼
	- 값을 높이거나 선택 항목을 오른쪽으로/위로 이동하려면 이 버튼을 누릅니다.
	- 밝기 바로 가기 키
- 4. 메뉴 버튼
	- OSD 메뉴를 켜거나 선택한 OSD 메뉴 항목을 실행하려면 이 버튼을 누릅니다.
	- 바로 가기 키 OSD 메뉴를 종료하려면 이 버튼을 누릅니다.
- $5.$   $\Phi/\nabla H \equiv$ 
	- 값을 낮추거나 선택 항목을 왼쪽으로/아래로 이동하려면 이 버튼을 누릅니다.
	- 또한 이 바로 가기 키로 밝기를 조정합니다.
- 6. 四 퀵핏 버튼:
	- 정렬용으로 고안된 퀵핏 기능을 작동하려면 이 버튼을 누릅니다.
	- 퀵핏 기능에는 9 페이지의 공통 그리드 패턴, 용지 크기 및 사진 크기가 포함되어 있습니다. (1.3.3 퀵핏 기능 참조)

#### $7.5/14$   $H \equiv$

- 원하는 사전 설정 모드를 선택하려면 이 버튼을 누릅니다.
- OSD 메뉴가 활성화되어 있을 때 OSD 메뉴를 종료하거나 이전 메뉴로 돌아가려면 이 버튼을 누릅니다.
- 이미지를 최적화된 위치, 클럭 및 위상으로 자동 조정하려면 이 버튼을 2 ~ 4초 동안 길게 누릅니다(VGA 모드만 해당).

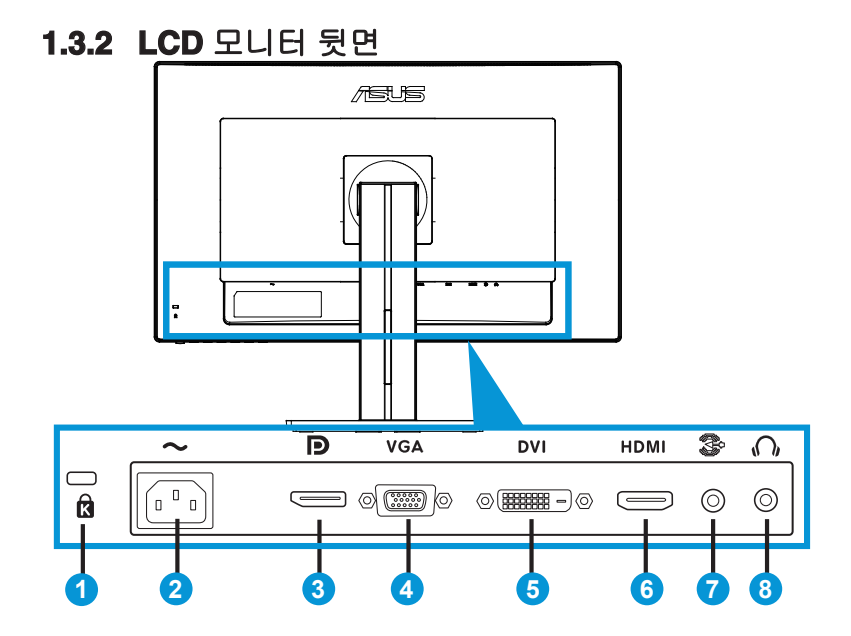

- 1. 켄싱턴 잠금 장치 슬롯.
- 2. AC 입력 포트: 이 포트는 전원 코드를 연결합니다.
- 3. DisplayPort. DisplayPort 호환 장치를 연결하기 위한 포트입니다.
- 4. VGA 포트: PC VGA 연결용 15핀 포트입니다.
- 5. DVI 포트: PC (개인용 컴퓨터) DVI-D 디지털 신호 연결용 24핀 포트입니다.
- 6. HDMI 포트: HDMI 호환 장치를 연결하기 위한 포트입니다.
- 7. 오디오 라인 입력 포트:
- 8. 이어폰 잭.

# **1.3.3** 퀵핏 기능

퀵핏 기능에는 세 가지 패턴이 포함되어 있습니다: (1) 그리드 (2) 용지 크기 (3) 사진 크기.

1. 그리드 패턴

그리드 패턴은 디자이너와 사용자가 컨텐츠와 레이아웃을 페이지에 배치하여 일관된 모양과 느낌을 갖게 하는 데 도움이 됩니다.

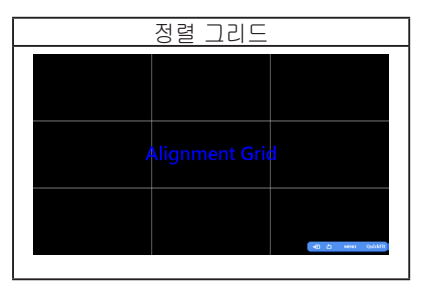

2. 용지 크기

퀵핏은 다수의 공통적으로 사용되는 표준 용지 크기를 사용자에게 제공해 문서를 화면에 실제 크기로 볼 수 있게 합니다.

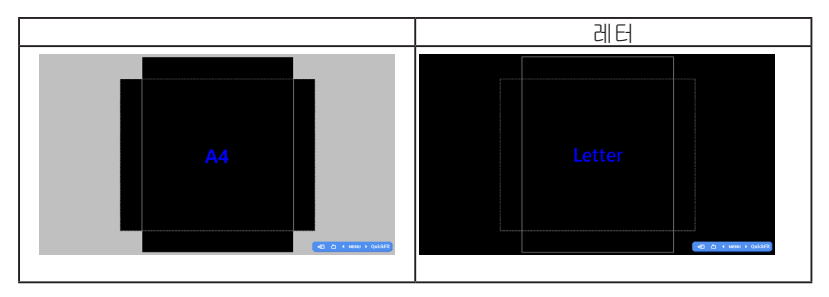

## 3. 사진 크기

퀵핏 기능에서 표시되는 다양한 실제 사진 크기들은 사진사와 다른 사용자가 사진을 화면에서 실제 크기로 정확하게 보고 편집할 수 있게 합니다.

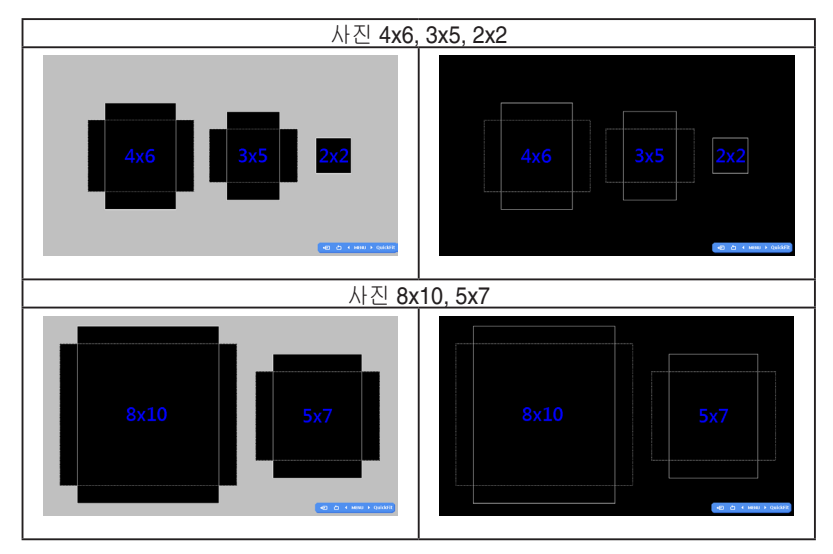

# **2.1** 암**/**받침대의 분리

# **(VESA** 벽면 부착형의 경우**)**

PB278Q 시리즈 LCD 모니터의 탈부착형 받침대는 특히 VESA 벽면 부착형을 위해 설계됩니다.

#### 암**/**받침대의 부착 방법**:**

- 1. 전원 및 신호 케이블을 분리합니다. 모니터의 앞면이 깨끗한 테이블을 향하도록 모니터를 주의하면서 놓습니다.
- 2. 스크루드라이버를 사용해 네 개의 나사를 암에서 제거하고(그림 1), 암/받침대를 모니터에서 분리합니다(그림 2).
	- 모니터 손상을 방지하기 위해 부드러운 천으로 테이블 표면을 덮도록 권장합니다.
		- 나사를 제거하는 동안 모니터의 받침대를 붙잡으십시오.

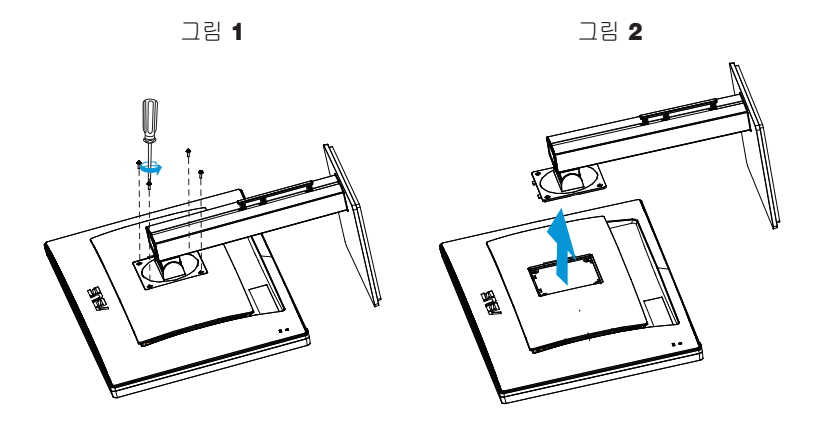

- VESA 벽면 부착형 키트(100 x 100 mm)는 별도로 판매합니다.
	- 28.8 kg의 최소 중량/하중을 가진 UL 인증 월마운트 브래킷을 사용하십시오 (나사 크기: M4 x 10 mm).

# **2.2** 모니터의 조정

- 화면을 가장 편안하게 보려면 모니터 정면을 보고 모니터를 가장 편안한 각도로 조정하십시오.
- 받침대를 고정하여 모니터 각도를 변경할 때 모니터가 넘어지는 것을 방지합니다.
- 모니터 각도를 +20˚에서 -5˚ 사이에서 조정할 수 있으며 모니터는 좌우 어느 한쪽에서 60˚ 회전 조정이 가능합니다. 또한 모니터 높이를 +/- 12 cm 범위 내에서 조정할 수 있습니다.

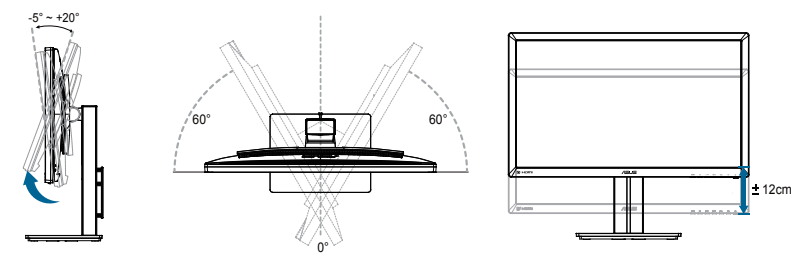

#### 모니터 피벗 회전

- 1. 모니터를 가장 높은 위치로 올립니다.
- 2. 모니터를 최대 각도로 기울입니다.
- 3. 모니터를 필요한 각도로 시계 방향으로 피벗 회전시킵니다.

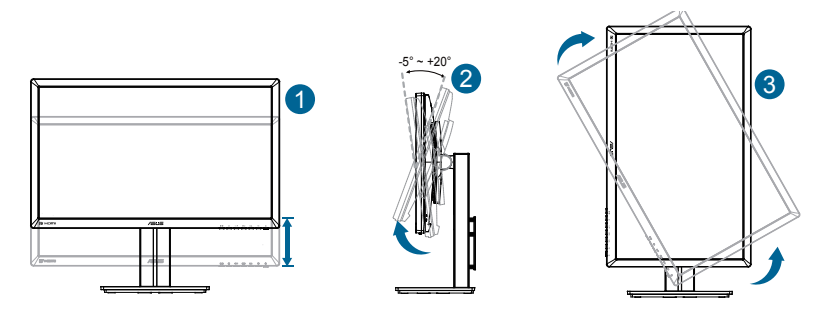

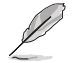

시야각을 조정하는 동안 모니터가 살짝 흔들리는 것은 정상입니다.

# **2.3** 케이블 연결

케이블을 다음 지침을 따라 연결하십시오:

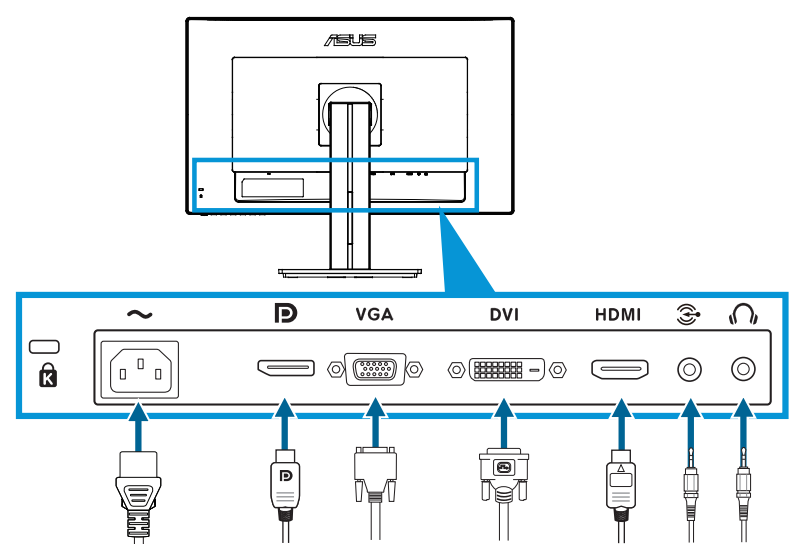

- 전원 코드 연결: 전원 코드의 한쪽을 모니터의 AC 입력 포트에 단단히 연결하고 반대쪽을 전원 콘센트에 연결합니다.
- VGA/HDMI/DVI/DisplayPort 케이블 연결: a. VGA/HDMI/DVI/DisplayPort 케이블의 한쪽을 모니터의 VGA/HDMI/DVI/ DisplayPort 잭에 연결합니다.
	- b. VGA/HDMI/DVI/DisplayPort 케이블의 반대쪽을 컴퓨터의 VGA/HDMI/DVI/ DisplayPort 잭에 연결합니다.
	- c. 두 개의 나사를 조여 VGA/DVI 커넥터를 고정합니다.
- 오디오 케이블 연결: 오디오 케이블의 한쪽을 모니터의 오디오 잭에 연결합니다. 오디오 케이블의 반대쪽을 컴퓨터의 오디오 잭에 연결합니다.
- 이어폰 사용: HDMI 또는 DisplayPort 신호가 전송될 경우 플러그 타입 단자를 모니터의 이어폰 잭에 연결합니다.

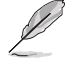

이 케이블들이 연결되면 OSD 메뉴의 Input Select(입력 선택) 항목에서 원하는 신호를 선택할 수 있습니다.

# **3.1** 온 스크린 디스플레이 **(OSD)** 메뉴 **3.1.1** 재구성 방법

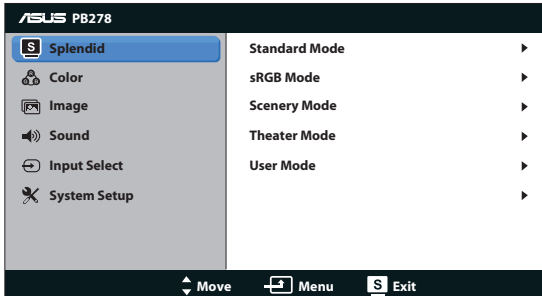

- 1. 메뉴 버튼을 눌러 OSD 메뉴를 활성화합니다.
- 2. ♦/▼ 및 ☆/▲ 을 (를) 눌러 기능을 탐색합니다. 메뉴 버튼을 눌러 원하는 기능을 선택하여 활성화합니다. 선택한 기능에 하위 메뉴가 있는 경우 및 ☆ / ▲ 을 (를) 다시 눌러 하위 메뉴 기능을 탐색합니다. 메뉴 버튼을 눌러 원하는 하위 메뉴 기능을 선택하여 활성화합니다.
- 3. ♦/▼및 ☆/▲을 (를) 눌러 선택한 기능의 설정을 변경합니다.
- $4.$  OSD 메뉴를 종료하려면  $\blacksquare$  /  $\blacksquare$  버튼을 누릅니다. 다른 기능을 조정하려면 2 단계와 3 단계를 반복합니다.

# **3.1.2 OSD** 기능에 대하여

#### **1. Splendid**

이 기능에는 기본 설정으로 선택할 수 있는 하위 기능이 5 개 있습니다. 각 모드에는 설정을 선택하거나 사전 설정 모드로 돌아갈 수 있도록 리셋 기능을 제공합니다.

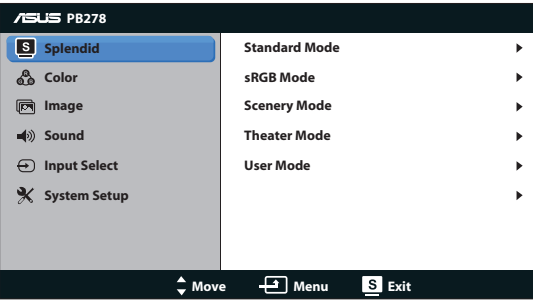

- **• Standard Mode(**표준 모드**)**: SPLENDID™ Video Enhancement를 사용한 문서 편집에 가장 적합한 모드입니다.
- **• sRGB Mode(sRGB** 모드**)**: sRGB 색공간과 호환됩니다. sRGB 모드는 문서 편집에 가장 적합한 모드입니다.

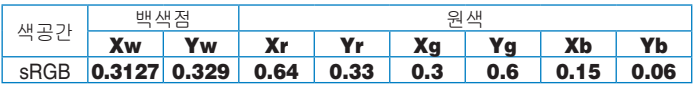

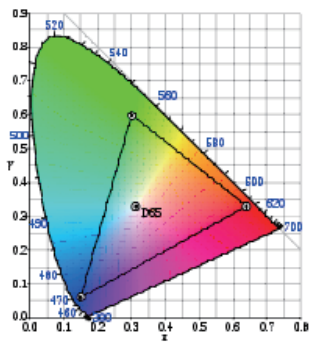

- **• Scenery Mode (**배경 모드**)**: SPLENDID™ Video Enhancement를 사용하여 풍경 사진을 표시하기에 가장 적합한 모드입니다.
- **• Theater Mode(**영화관 모드**)**: SPLENDID™ Video Enhancement를 사용하여 동영상을 보기에 가장 적합한 모드입니다.
- **• User Mode(**사용자 모드**)**: 더 많은 항목을 Color(색상) 메뉴에서 조정할 수 있습니다.

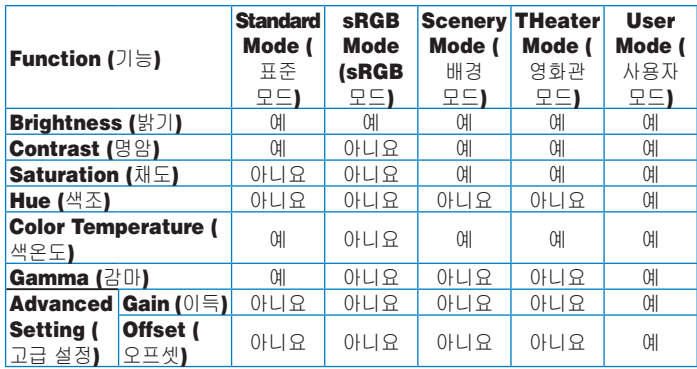

#### **2.** 색

이 기능을 사용하여 좋아하는 이미지 색상을 선택합니다.

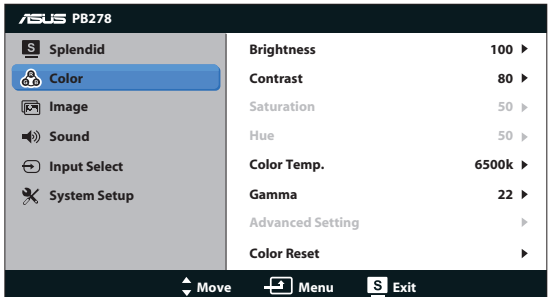

- **•** 밝기: 0 부터 100 까지의 범위에서 조정할 수 있습니다. 또한 버튼은 이 기능을 활성화하는 바로 가기 키입니다.
- **•** 콘트라스트: 조정 범위는 0~100 입니다.
- **•** 채도: 조정 범위는 0~100 입니다.
- **• Hue(**채도**)**: 이미지 색상을 녹색과 자주색 사이에서 변화시킵니다.
- **• Color Temp. (**색 조절**)**: 네 가지 색상 모드를 포함하고 있습니다: 9300K, 6500K, 5500K, 5000K.

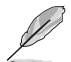

PC에 설치된 DDC/CI 도구는 이 모니터용으로 선택한 "5500K" 색온도 대신에 "User 1"(사용자 1) 을 표시합니다.

- **• Gamma(**감마**)**: 색상 모드를 2.2 또는 1.8 로 설정합니다
- **• Advanced Setting(**고급 설정**)**:
	- R, G, B의 이득 레벨을 조정합니다.
	- R, G, B의 블랙 레벨 오프셋 값을 조정합니다.
- **• Color Reset(**색상 재설정**)**:
	- Current mode color reset(현재 모드 색상 재설정): 현재 색상 모드의 색상 설정을 공장 기본값으로 재설정합니다.
	- All modes color reset(모든 모드 색상 재설정): 모든 색상 모드의 색 설정을 공장 기본값으로 재설정합니다.

#### **3.** 이미지

이 기본 기능을 사용하여 명도, 트레이스 프리, 화면조절, ASCR, 위치 (VGA 만 해당), 포커스 (VGA 만 해당) 를 조정할 수 있습니다.

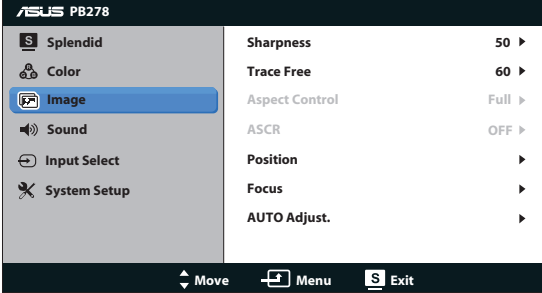

- **•** 명도: 그림의 채도를 조정합니다. 조정 범위는 0 ~ 100 입니다.
- **•** 트레이스 프리: 오버드라이브 기술을 이용해 응답 시간을 단축합니다. 조정 범위는 0 (느림) ~ 100 (빠름) 입니다.
- **• Aspect Control(**화면 조절**)**: 화면 비율을 "Full"(전체 화면), "4:3", "1:1" 또는 "Over Scan"(오버스캔)으로 조정합니다. ("4:3" 비율은 4:3 또는 5:4 이미지 소스에만 적용됩니다. ("Over Scan"(**오버스캔**) 비율은 HDMI 입력의 경우에만 이용 가능.)
- **• ASCR**: ASCR (ASUS Smart Contrast Ratio) 기능을 켜거나 끕니다. (Scenery Mode(배경 모드)와 Theater Mode(영화관 모드)에서만 이용 가능.)
- **• Position(**위치**)**:이미지의수평위치(H-Position)와수직위치(V-Position)를 조정합니다. 조정 범위는 0 ~ 100입니다(VGA 입력의 경우에만 이용 가능).
- **• Focus(**포커스**)**: (Phase(위상))과 (Clock(클럭))을 조정하여 이미지의 수평선 노이즈와 수직선 노이즈를 줄입니다. 조정 범위는 0 ~ 100입니다 (VGA 입력의 경우에만 이용 가능).
- **• AUTO Adjust.**: 이미지를 최적화된 위치, 클럭 및 위상으로 자동으로 조정합니다. (VGA 입력의 경우에만 지원)

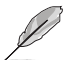

- Phase(위상)는 픽셀 클럭 신호의 위상을 조정합니다. 위상 조정이 올바르지 않을 경우 화면에 수직 교란 신호가 표시됩니다.
- Clock(클록)(픽셀 주파수)은 한 번의 수평 스윕에 의해서 스캔된 픽셀 수를 조절합니다. 주파수가 올바르지 않을 경우 화면에는 수직 줄무늬가 표시되고 이미지 비율이 맞지 않습니다.

#### **4.** 음향

사운드 설정을 기본 설정으로 조정합니다.

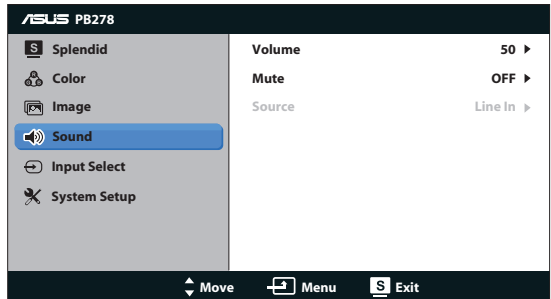

- **•** 볼륨: 출력 볼륨의 수준을 조정합니다.
- **•** 음소거: 출력 볼륨의 소리를 죽입니다.
- **• Source (**소스**):** 오디오 소스를 "Line In(라인 입력)" 또는 "HDMI"(HDMI 입력에서만 사용 가능)로 조정합니다.오디오 소스를 "Line In" (라인 입력) 또는 "DisplayPort"(DisplayPort 입력에서만 사용 가능)로 조정합니다.

#### **5.** 입력 선택

**VGA**, **DVI**, **HDMI**, **DisplayPort** 중에서 입력 소스를 선택합니다.

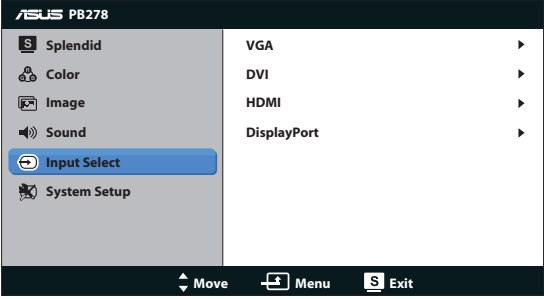

#### **6.** 시스템 설정

시스템 환경을 조정합니다.

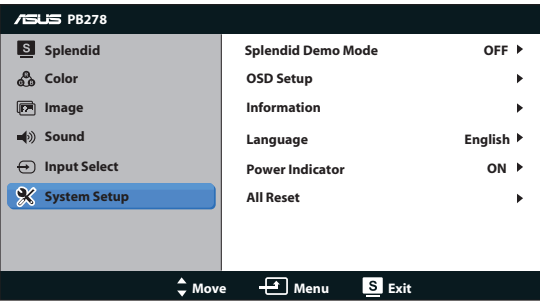

- **• Splendid Demo Mode: Splendid** 모드 비교를 위해 화면을 두 개로 분할합니다**. (**배경 모드**/**영화관 모드만 해당**)**
- **• OSD** 설정: 수평 위치 (H-Position), 수직 위치 (V-Position), OSD 시간, DDC/CI, OSD 화면의 투명도를 조정합니다.
- **•** 정보: 모니터 정보를 표시합니다.
- **•** 언어: OSD 언어를 선택합니다. 선택 언어는 영어, 프랑스어, 독일어, 스페인어, 이탈리아어, 네덜란드어, 러시아어, 중국어 번체, 중국어 간체, 일본어, 페르시아어, 태국어, 인도네시아어, 폴란드어, 터키어, 포르투갈어, 체코어, 크로아티아어, 헝가리어, 루마니아어, 한국어입니다.
- **• Power Indicator(**전원 표시등**)**: 전원 LED 표시등을 켜거나 끕니다.
- **•** 모든 리셋: "예" 를 선택하면 모든 설정을 공장 기본 모드로 되돌립니다.

# **3.2** 규격

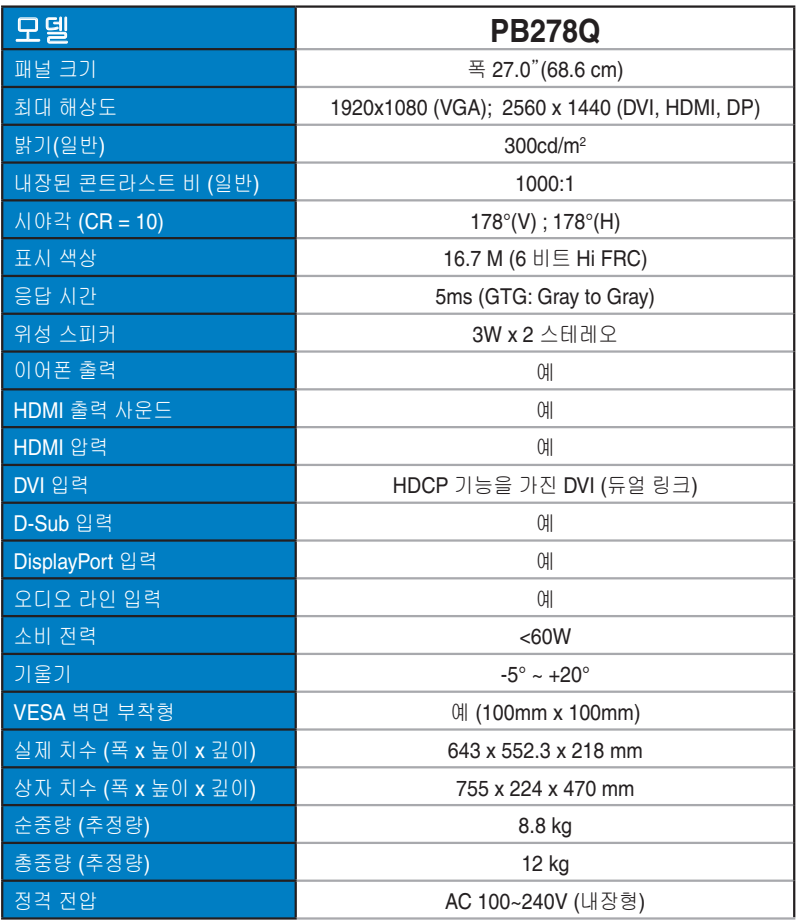

**\***규격은 통지 없이 변경될 수 있습니다**.**

# **3.3** 문제 해결 **(FAQ)**

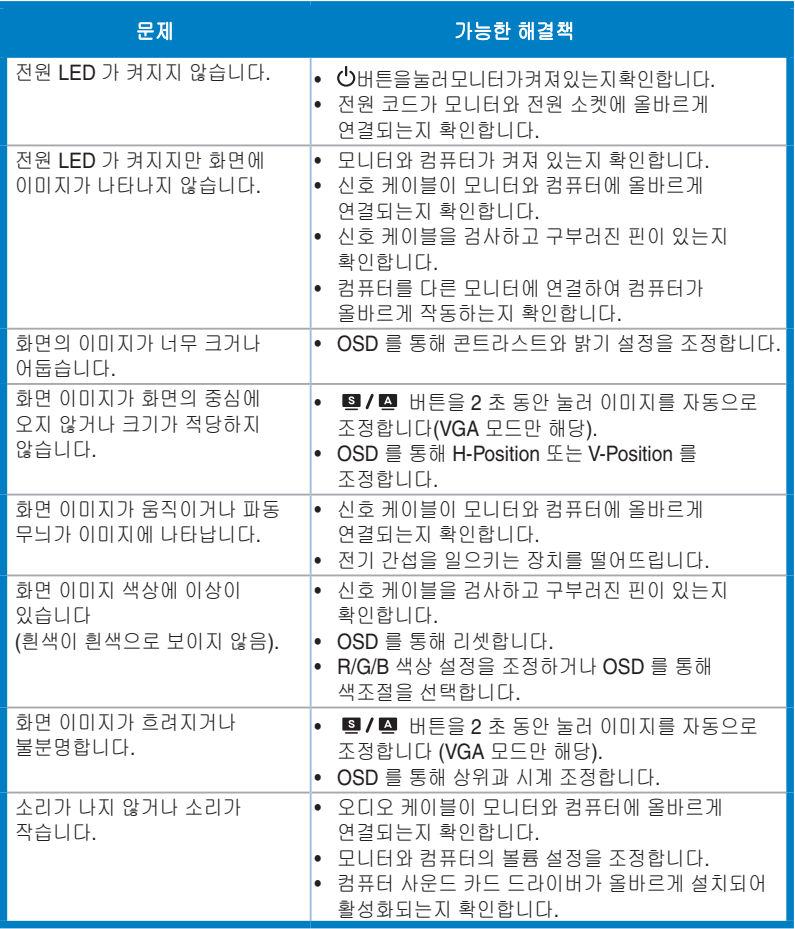

# **3.4** 지원하는 타이밍 목록 **PC** 지원 기본 타이밍

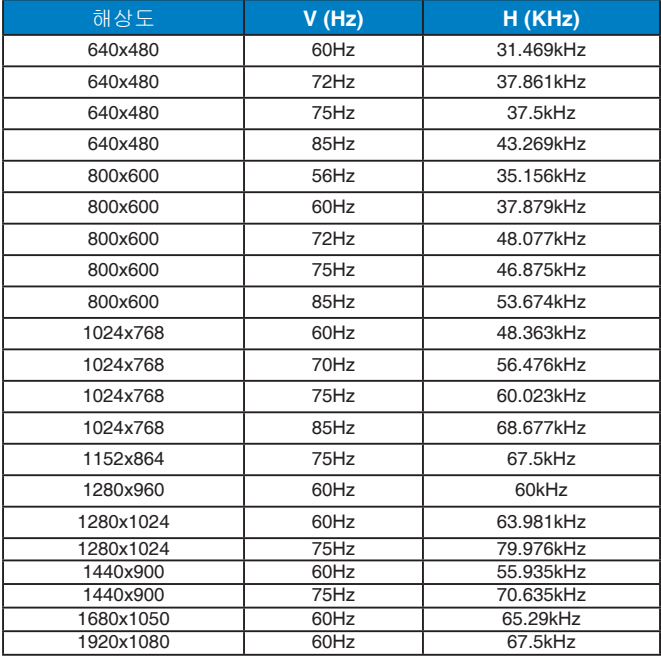

#### **IBM** 모드**,** 공장 출고 시 미리 설정된 타이밍 **(D-Sub, DVI-D, HDMI** 입력**)**

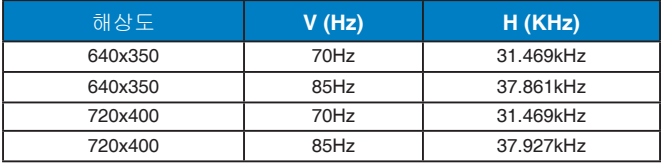

#### **MAC** 모드**,** 공장 출고 시 미리 설정된 타이밍 **(D-Sub, DVI-D, HDMI** 입력**)**

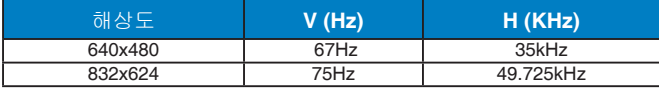

#### **VESA** 모드**,** 사용자 이용 가능 타이밍

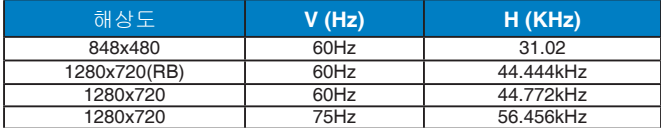

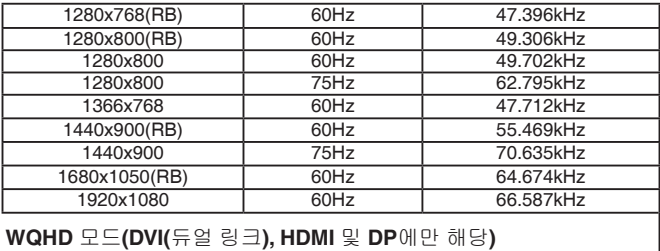

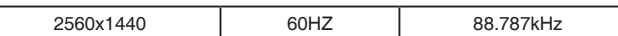

## **SD/HD** 타이밍**(HDMI** 입력만 해당**)**

**HDMI 1.3,CEA-861B** 형식**, SD/HD** 지원 일차 타이밍**(HDMI** 입력만 해당**)**

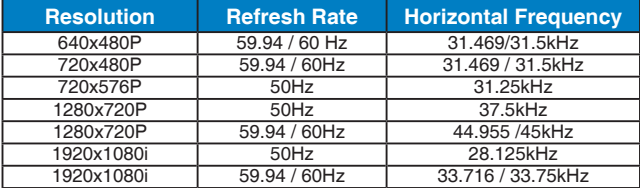

# **HDMI 1.3,CEA-861B** 형식**, SD/HD** 지원 선택형 타이밍**(HDMI**

입력만 해당**)**

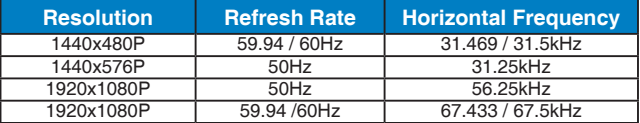

#### **\*** 위의 표에 나열되지 않은 모드는 지원되지 않을 수 있습니다**.** 해상도를 최적화하기 위해 위의 표에서 제시하는 모드를 선택하도록 권장합니다**.**